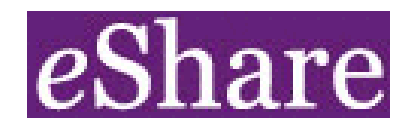

1

# eShare Guide: Uploading items

## Library and Learning Services

eshare@edgehill.ac.uk edgehill.ac.uk/ls blogs.edgehill.ac.uk/ls

follow: EHULearnService

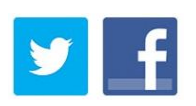

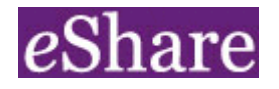

## **Find eShare**

You can find eShare at **[www.eshare.edgehill.ac.uk](http://www.eshare.edgehill.ac.uk/)**

## **Preparing your items**

Adding material is very straightforward.

- Save documents as a PDF before uploading to eShare (users of devices that do not run on Windows, such as iPads, for example, cannot open documents saved in Microsoft packages, but *can* open PDFs).
- Please ensure that items conform to [The Public Sector Bodies](http://www.legislation.gov.uk/uksi/2018/952/made) Accessibility Regulations 2018. You need to take a few simple steps to create accessible documents. For guidance please see the Learning Services Wiki pages on [Creating Accessible Content.](https://go.edgehill.ac.uk/display/ls/Documents)
- $\bullet$  Have the material you want to add in a place where you can easily access it  $$ on your desktop, on a flash drive or in your usual server space.
- You can read the 'Terms and Conditions' for use of eShare accessible from the foot of the eShare homepage.

## **eShare Login**

**Login** to eShare with your University username and password.

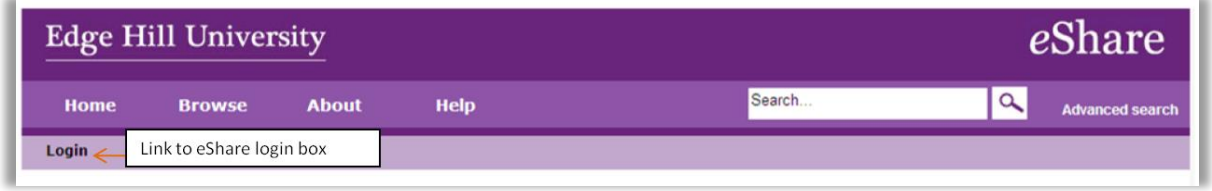

## Click on 'My Resources' to add an item

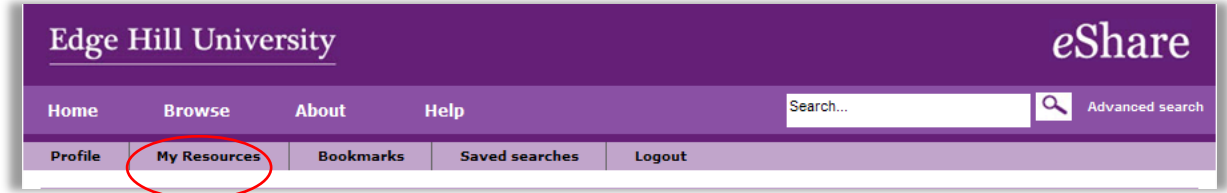

## **Uploading a new item**

Click on **My Resources** and choose **New Resource.**

## **Files and Links**

Click on **File** to select the item you want to upload.

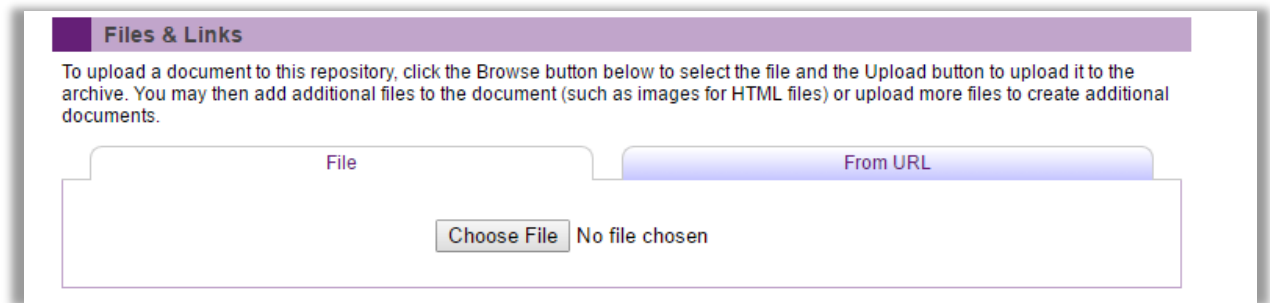

**Each document or link you upload will appear beneath the box:**

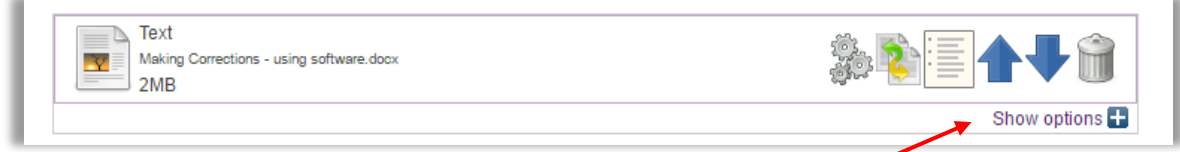

If you are uploading more than one document, Click **Show options** beneath the file to give each document a separate title in the 'description' box.

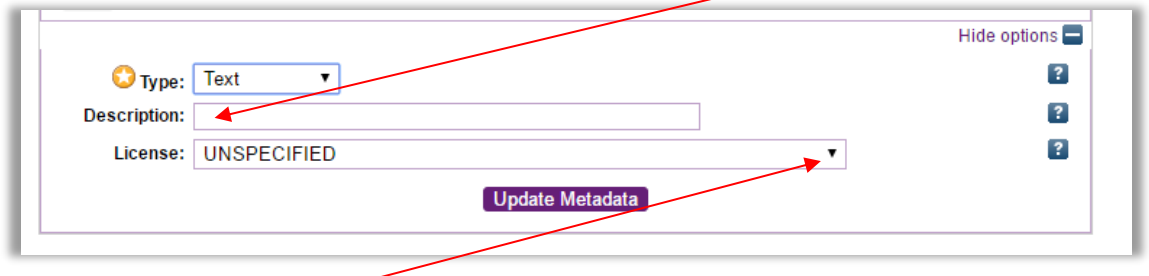

Use the dropdown menu to select the appropriate Creative Commons licence for each document. (If you are unsure, choose the top option: 'Attribution-no derivative works'.)

## Click **Update**

## **Metadata**

If you have uploaded several documents you can re-order them using the blue arrows.

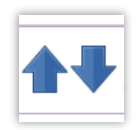

## **Resource information**

Complete information about the item. Additional guidance can be obtained by clicking on the question mark next to the field you are completing.

- Title concise title for the item.
- Description A description of the resource and its files. State what type of file it is, and the size.
- Authors People who have created the item. Click on 'more input rows' for additional authors.
- Corporate Authors Please give your department as Corporate Author.

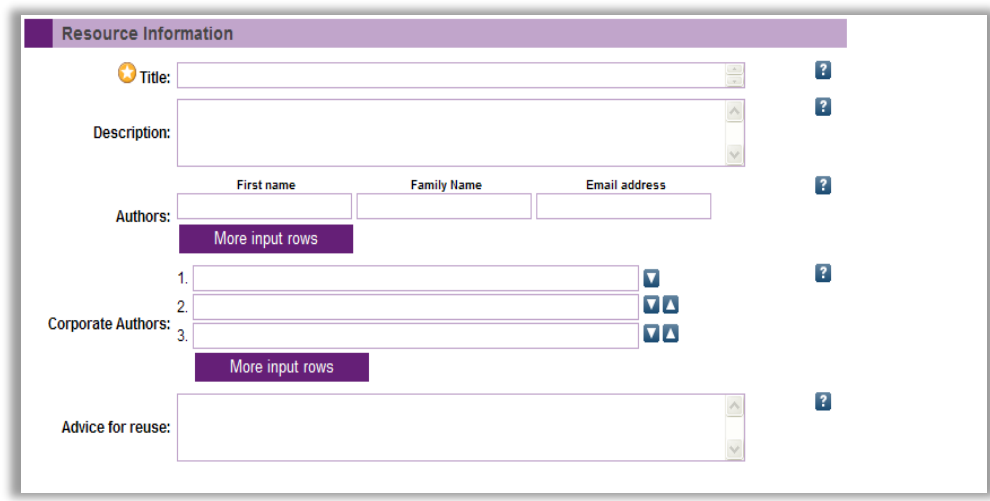

• Advice for reuse - this tells others how to make best use of the item.

## **Tags**

Tags are essential to help users find the resource. A drop-down box will show you tags already in use – where possible re-use a tag rather than creating a new one.

- Focus your tagging on what is most important about the resource: themes and disciplines.
- Think from the top down –start with the relevant subject or field, for example, Education, then work down to the subject/focus of the resource. Try to think of the terms a user may search and use the various different ways a concept can be expressed – e.g. 'technology enhanced learning' l might also be called 'TEL'.

• It is not necessary to tag information that appears in the title or description of the item – all this metadata is picked up in free text searching.

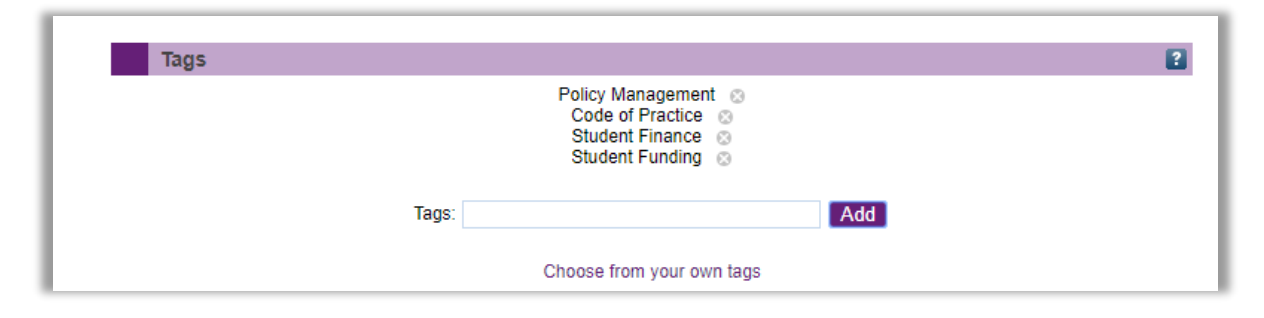

#### **Viewing & Editing permissions**

Set the permission level according to who should be able to access the item. The default is 'university'.

You are advised to give editing permissions to at least two members of your team.

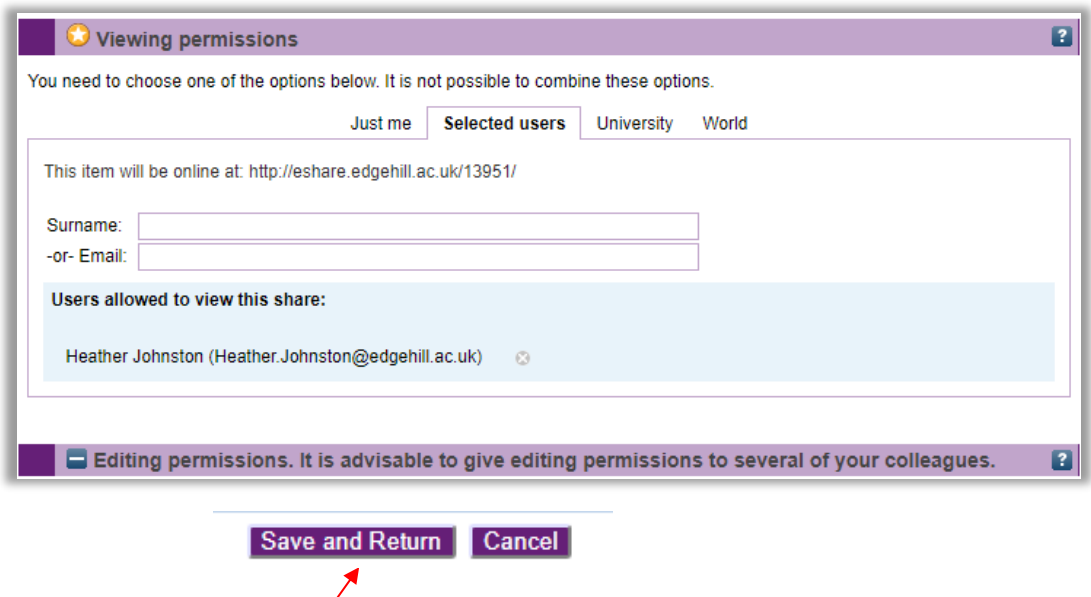

**Don't forget to Save**.

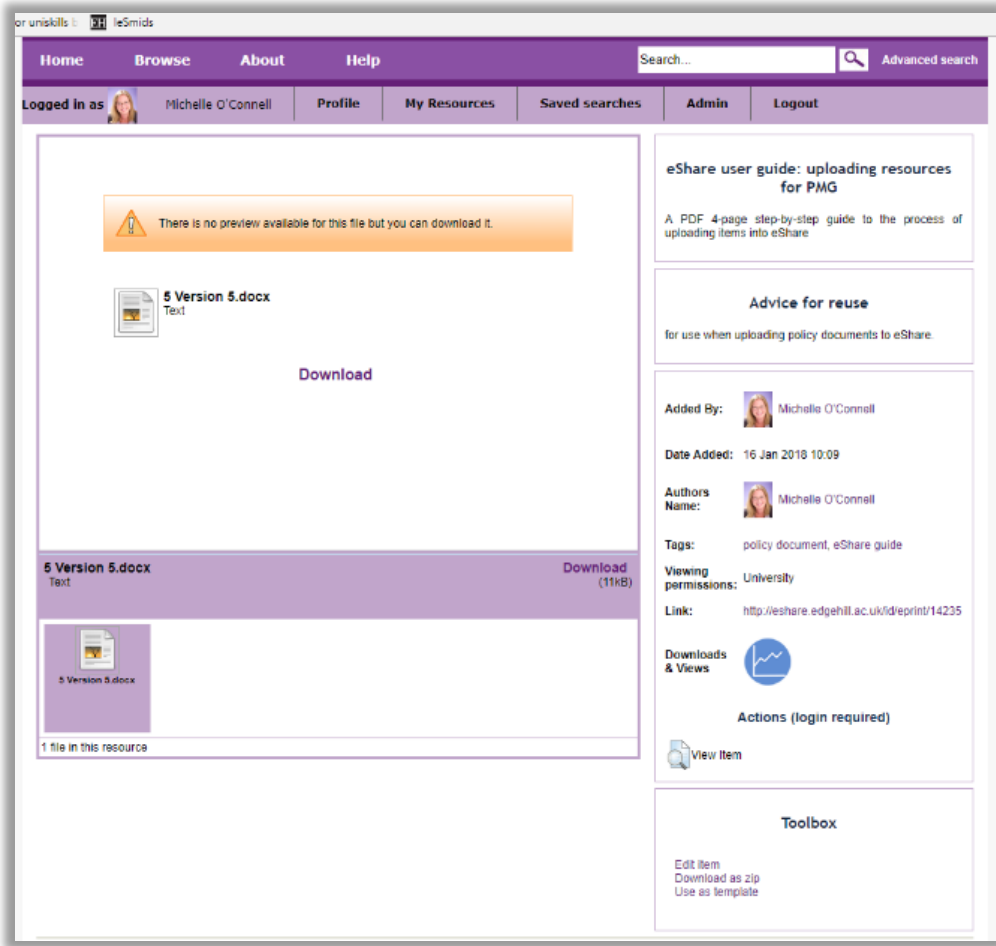

This is how the item will be displayed in eShare:

This is how the metadata will appear in eShare:

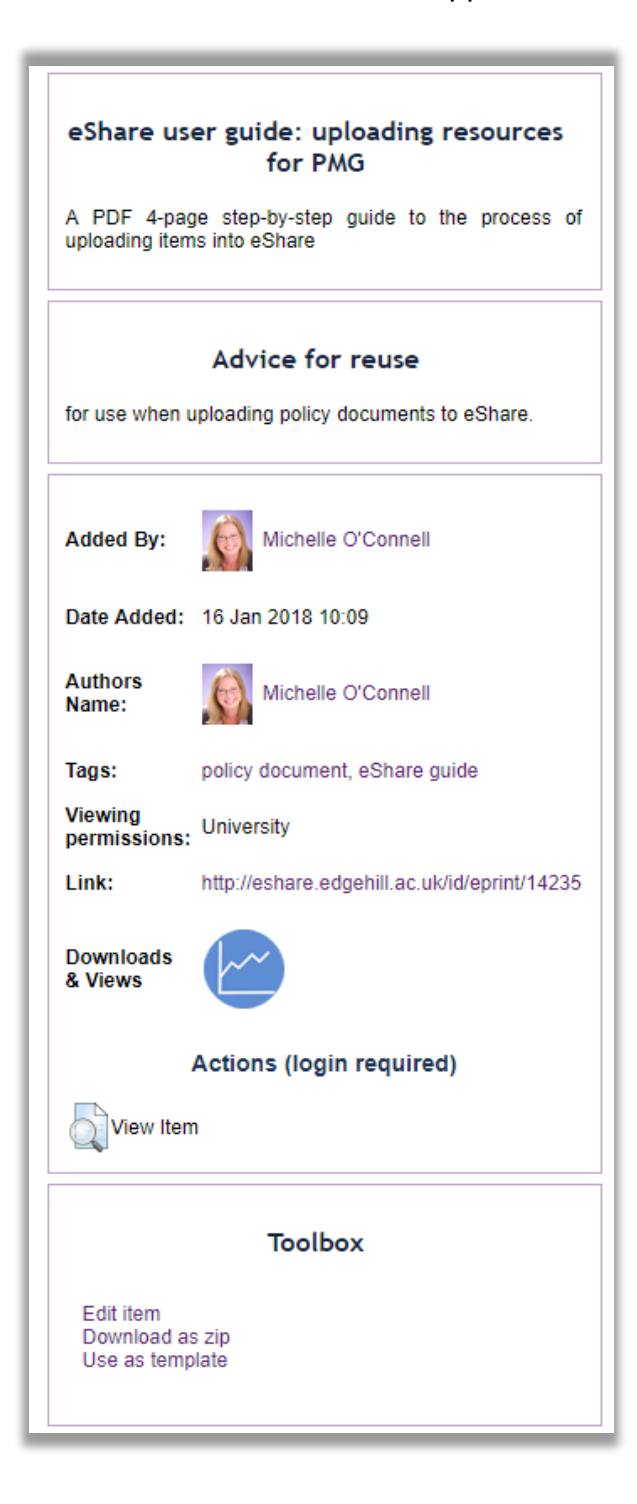

## **Linking to items**

In **My Resources**, your uploaded items will be displayed (newest at the top). Click on the title to see information about the resource.

**Option 1:** This option will link directly to the resource and you will not see the eShare preview screen.

- Preview the resource and click on the individual document (so that it is highlighted in purple like the document called 'Introduction to this topic' in the screenshot below).
- Right click on 'Download'
- Select 'Copy Link Address' or 'Copy Shortcut', then paste the URL into your document / Learning Edge page etc.

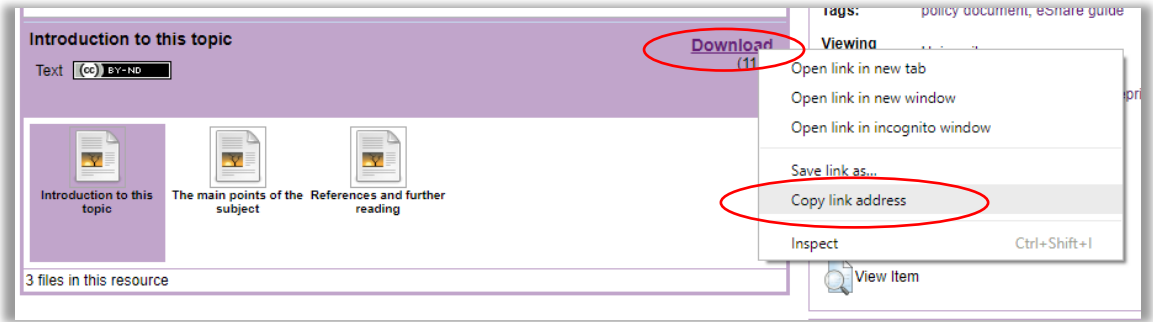

**Option 2:** This option will link directly to the preview page where data about the resource will be available to the user.

• Preview the resource.

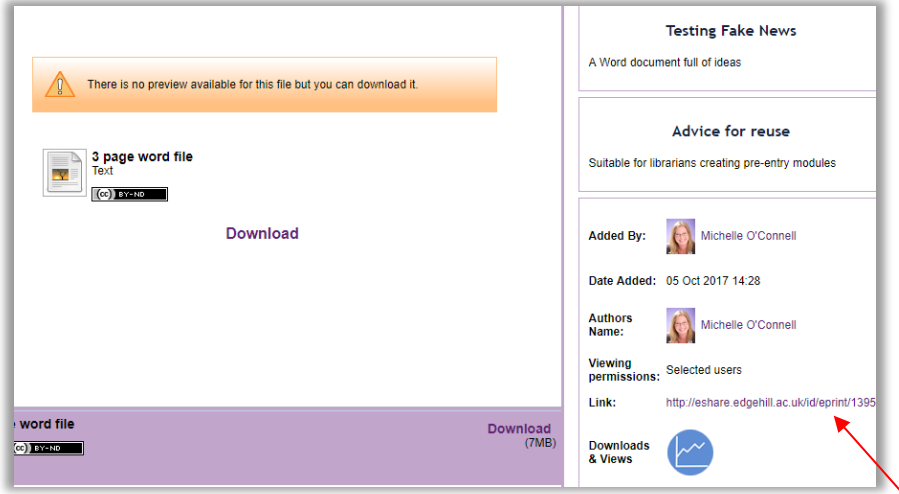

- Copy the **Link** on the right-hand side of the resource preview page.
- Paste this link into your document / webpages.

## **How to edit or update items in eShare**

\*This guide is available as a video: **eShare:** how to edit items

A resource in eShare cannot be removed, and its URL is permanent. An item within that resource, however, can be deleted or replaced but its URL will change each time unless you use the following method.

First, save a copy of the new version of your document with a slightly different name.

Open eshare, [www.eshare.edgehill.ac.uk](http://www.eshare.edgehill.ac.uk/) and login.

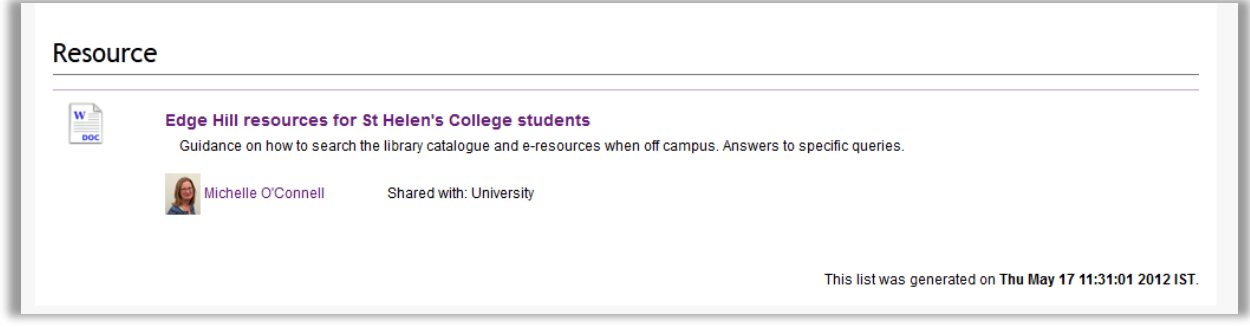

Click on the resource title to open it.

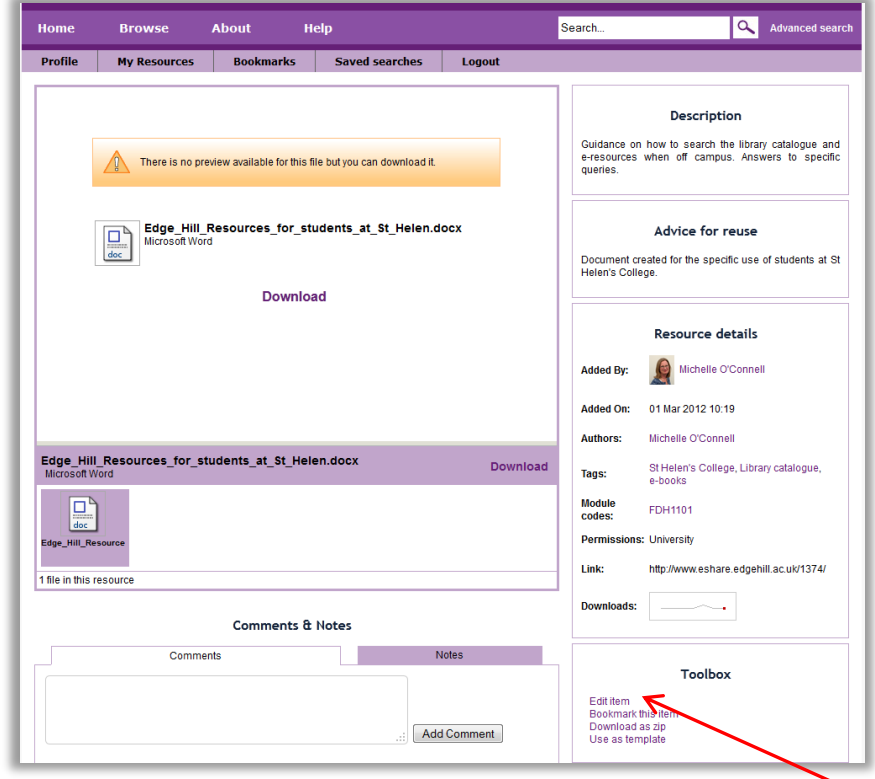

To edit or replace an item, go to the toolbox and choose 'edit item'.

## Then click on the File icon.

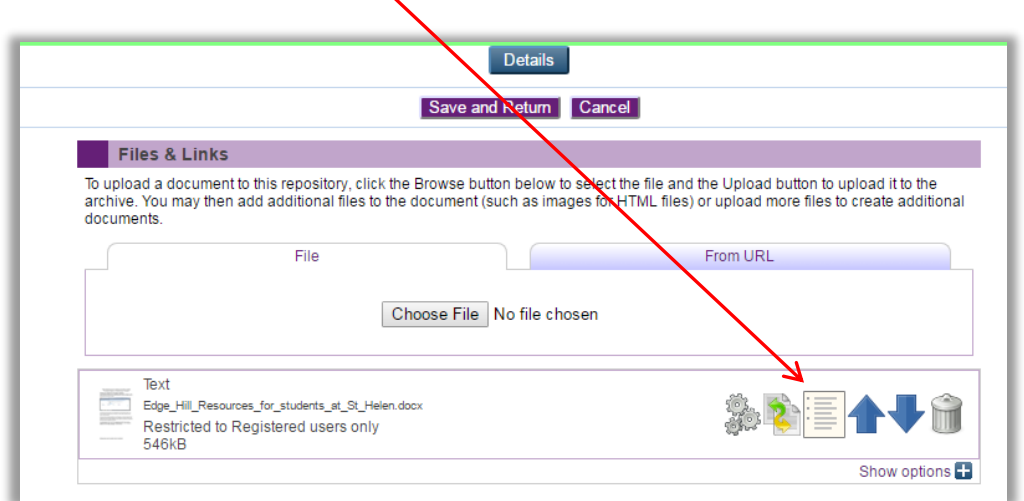

Click on 'click to add supplementary files to this document'

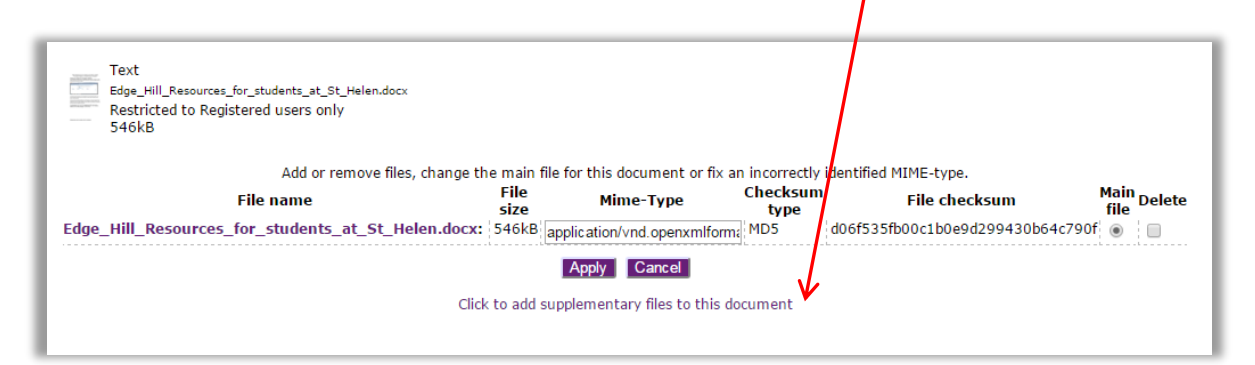

And choose OK when you get the pop-up warning message:

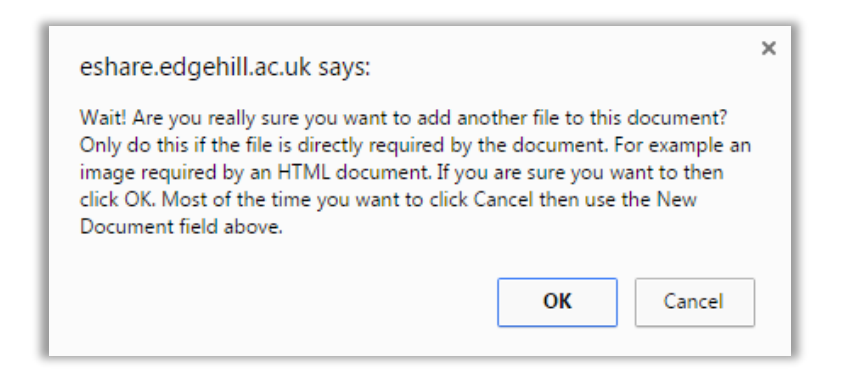

Then choose your replacement file and Upload:

Choose File | No file chosen

Upload additional file

Click **Apply**

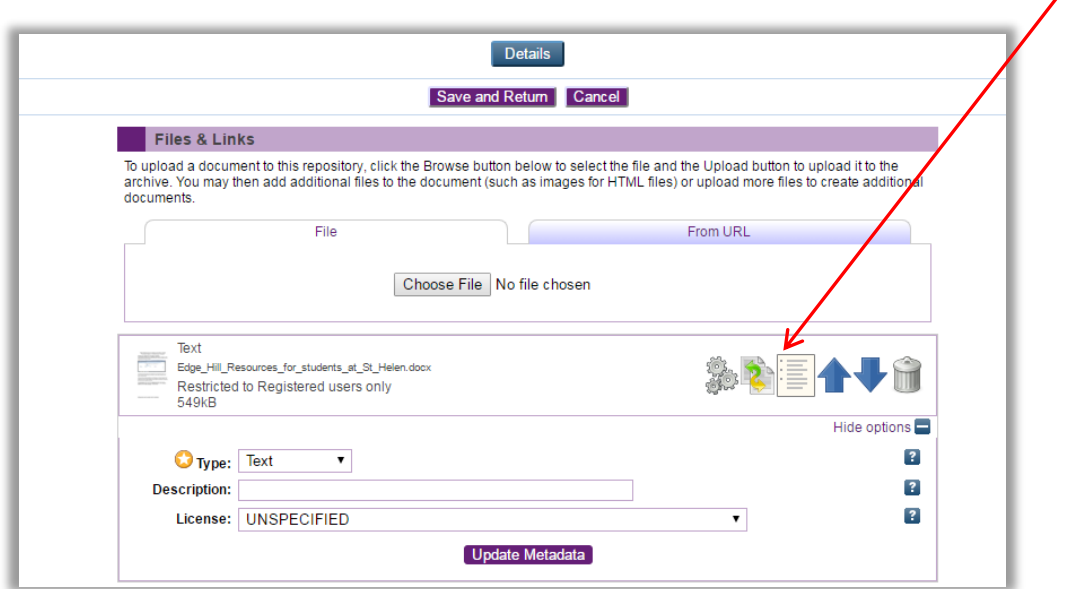

You will be returned to the Details screen. Click on the File icon once again:

Under 'main file', choose the new version of your document as Main file.

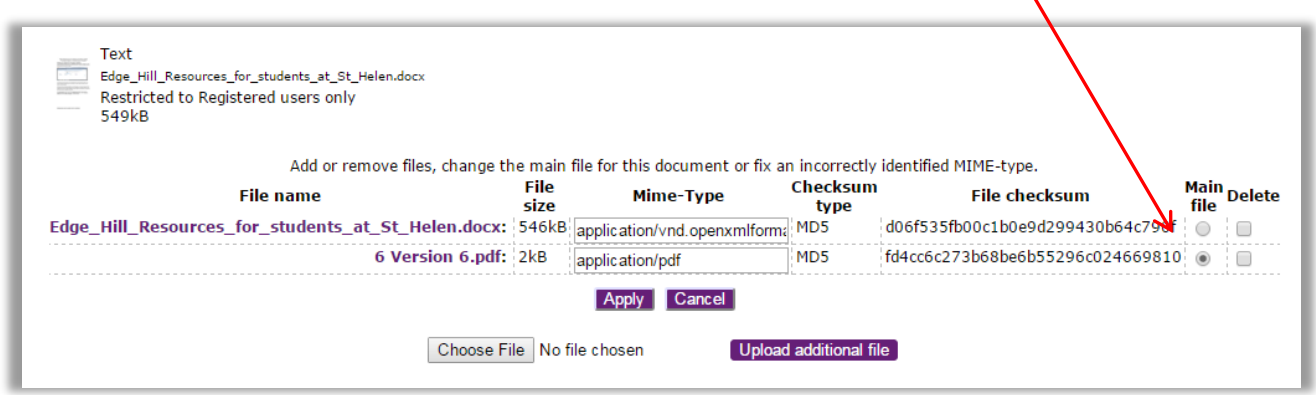

You can then delete the old version by clicking the blue crossed box. This is the preferred option. If you need to keep an archive of previous versions make sure that the latest version is the Main File.

Go to the bottom of the screen and click **Save and Return.**